# BronchoTravel Concur Request, Travel & Expense

# UCO Travel Compliance Team

**ADM 109** 

Sarah Castleberry
Assistant Director Procurement Services

Michelle Turner Compliance Supervisor

Sara Rogers Compliance Specialist-Lead

Lora Robnett Compliance Specialist

Terri Liskey Compliance Specialist BronchoTravel (405) 974-3737 travel@uco.edu

# Overview of Training

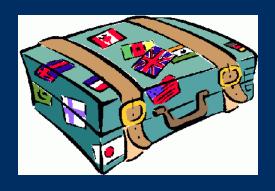

- What is Concur?
- Travel Card
- Creating a Profile
   Concur Mobile
- Concur:

Request

Travel

Expense

Triplt

# What is Concur?

Concur is the Request, Travel, and Expense system used to encumber travel funds, book flights for University business, reconcile Travel Card charges, and submit travel related reimbursements.

# Travel Card

The Individual Travel Card will be used to pay for all travel related expenses. Items that are rate based such as meals, mileage, and private lodging will be paid out of pocket and reimbursed.

These expenses include, but not limited to:

- Airfare through UCO's contracted travel agent (Travel Inc.)
- Hotels
- Registration
- Baggage fees
- Local transportation (State only allows for a maximum 15% gratuity)
- Rental Car

# BronchoTravel Homepage

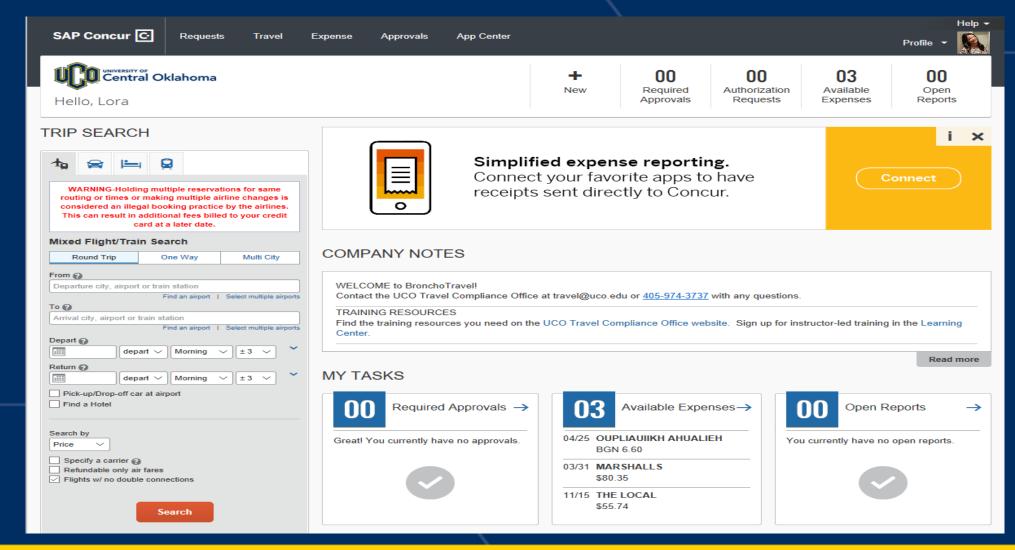

# Creating a Profile

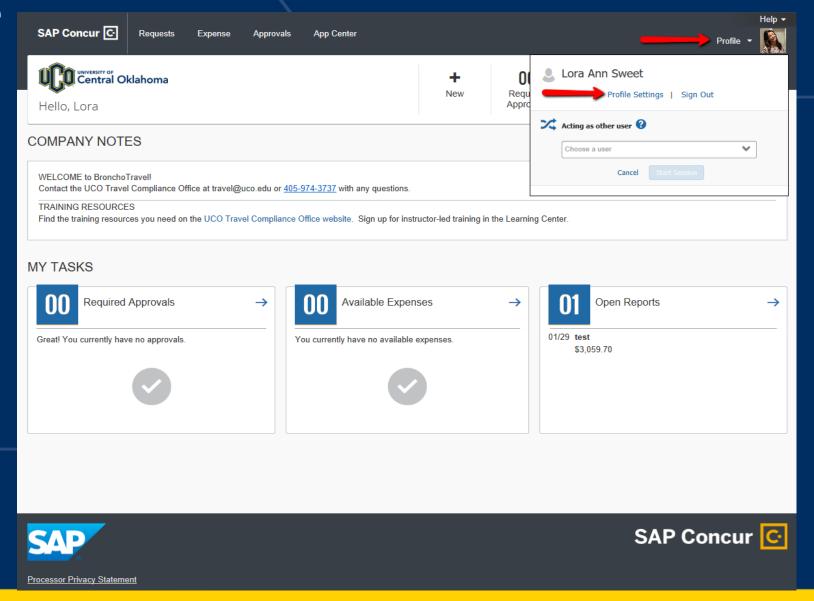

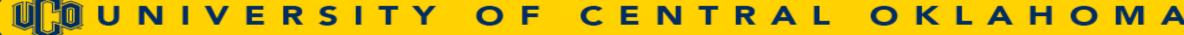

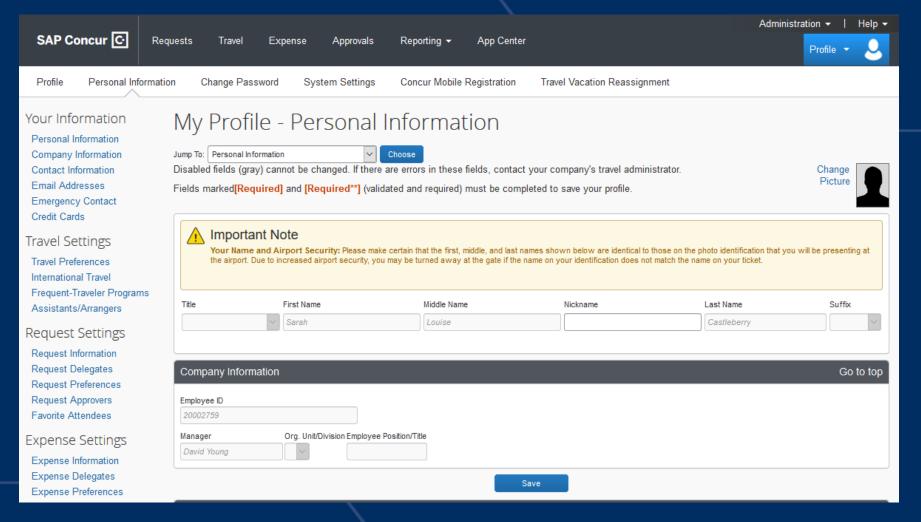

The complete name should match your government issued photo ID. If name is incorrect, please contact Human Resources to update your information in Banner.

| ow do I add an ei<br>avel Arrangers /                         | Delegates<br>my email address?                  | Verification Status                           | Verify Contact?              | <ul> <li>Add an email addre<br/>Actions</li> </ul> |
|---------------------------------------------------------------|-------------------------------------------------|-----------------------------------------------|------------------------------|----------------------------------------------------|
| ow do I add an er<br>avel Arrangers / I<br>hy should I verify | nail address?<br>Delegates<br>my email address? |                                               |                              | Add an email addre                                 |
| ow do I add an er<br>avel Arrangers / I<br>hy should I verify | nail address?<br>Delegates<br>my email address? |                                               |                              |                                                    |
| ow do I add an ei<br>avel Arrangers /                         | nail address?<br>Delegates                      |                                               |                              |                                                    |
| ow do I add an ei                                             | nail address?                                   |                                               |                              |                                                    |
|                                                               |                                                 |                                               |                              |                                                    |
| se add at least o                                             | ne email address.                               |                                               |                              |                                                    |
|                                                               |                                                 |                                               |                              |                                                    |
|                                                               |                                                 |                                               |                              |                                                    |
| l Addresses                                                   |                                                 |                                               |                              | Go to t                                            |
|                                                               |                                                 | Save                                          |                              |                                                    |
| ı must specify g                                              | ither a home phone or a wo                      | rk pnone.                                     |                              |                                                    |
|                                                               |                                                 |                                               |                              |                                                    |
| Phone Country/Reg                                             |                                                 |                                               |                              |                                                    |
|                                                               |                                                 |                                               |                              |                                                    |
|                                                               | Other Phone                                     |                                               |                              |                                                    |
| 35-2949                                                       | •                                               |                                               |                              |                                                    |
| Phone[Required                                                | *]                                              |                                               |                              | J                                                  |
| 74-2497                                                       | Tronk Extension                                 | TOTAL AND AND AND AND AND AND AND AND AND AND | 2 Ind World Honor Company    | 1                                                  |
| Phone[Required*                                               | 1 Work Extension                                | Work Fax                                      | 2nd Work Phone/Remote Office |                                                    |
| act Information                                               |                                                 |                                               |                              | Go to t                                            |
| act Information                                               |                                                 |                                               |                              | G                                                  |

- 1. Fill in the [Required] information (work phone and home phone).
- 2. Click Verify, you will be sent an email with a code that you will copy and paste into the box provided (not on the example), then click "ok".
- Click Save.

## Important!

Your @uco.edu will automatically be uploaded into the BronchoTravel system, but you must verify your email address within the system first.

Once you verify, you will be able to forward any electronic receipts to <a href="mailto:receipts@concur.com">receipts@concur.com</a>. They will then be displayed in the Available Receipts in Expense. It also enables itinerary information to be sent plans@concur.com.

| Travel Preferences                                                                                                    | Go to top |  |  |  |  |  |
|----------------------------------------------------------------------------------------------------|-----------|--|--|--|--|--|
| Eligible for the following discount travel rates/fare classes                                                                        |           |  |  |  |  |  |
| AAA/CAA Government Military Senior/AARP                                                                                              |           |  |  |  |  |  |
| Air Travel Preferences ②                                                                                                    |           |  |  |  |  |  |
| Seat Section Special Meals Ticket Delivery                                                                                           |           |  |  |  |  |  |
| Don't Care V Don't Care V Regular Meal V E-ticket when possible V                                                                    |           |  |  |  |  |  |
| Preferred Departure Airport (2) Other Air Travel Preferences Medical Alerts                                                          |           |  |  |  |  |  |
|                                                                                                    |           |  |  |  |  |  |
| Hotel Preferences                                                                                                    |           |  |  |  |  |  |
| Room Type Smoking Preference Message to Hotel Vendor 2  Don't Care  Don't Care  Foam pillows Rollaway bed Crib                       |           |  |  |  |  |  |
| I prefer hotel that has:  a gym a pool a restaurant room service Early Check-in                                                      |           |  |  |  |  |  |
| Accessibility Needs  Mheelchair access Blind accessible                                                                              |           |  |  |  |  |  |
| Car Rental Preferences                                                                                                    |           |  |  |  |  |  |
| Car Type Smoking Preference Car Transmission  Any Car Class Don't Care Automatic In-car GPS system  Message to Car Rental Vendor (2) |           |  |  |  |  |  |
|                                                                                                    |           |  |  |  |  |  |

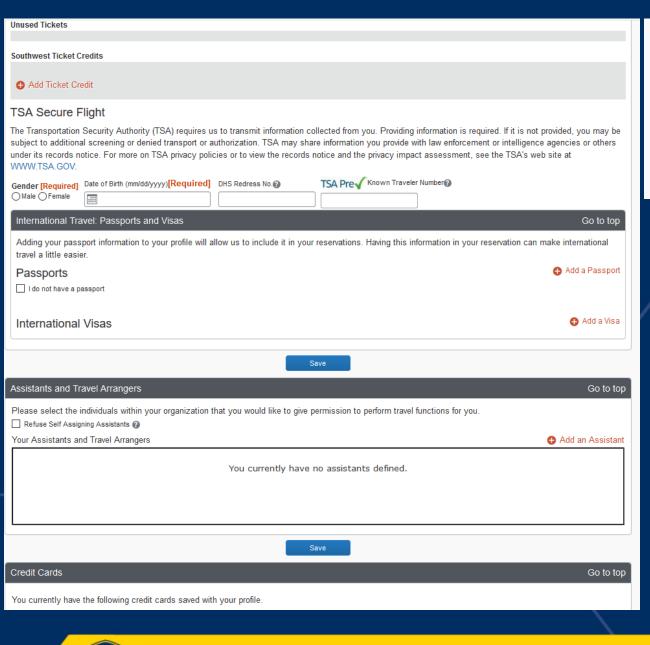

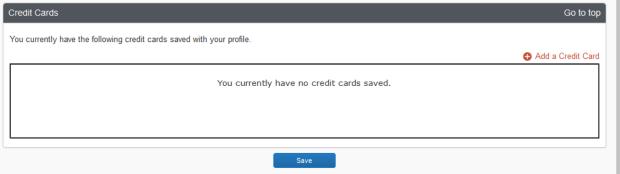

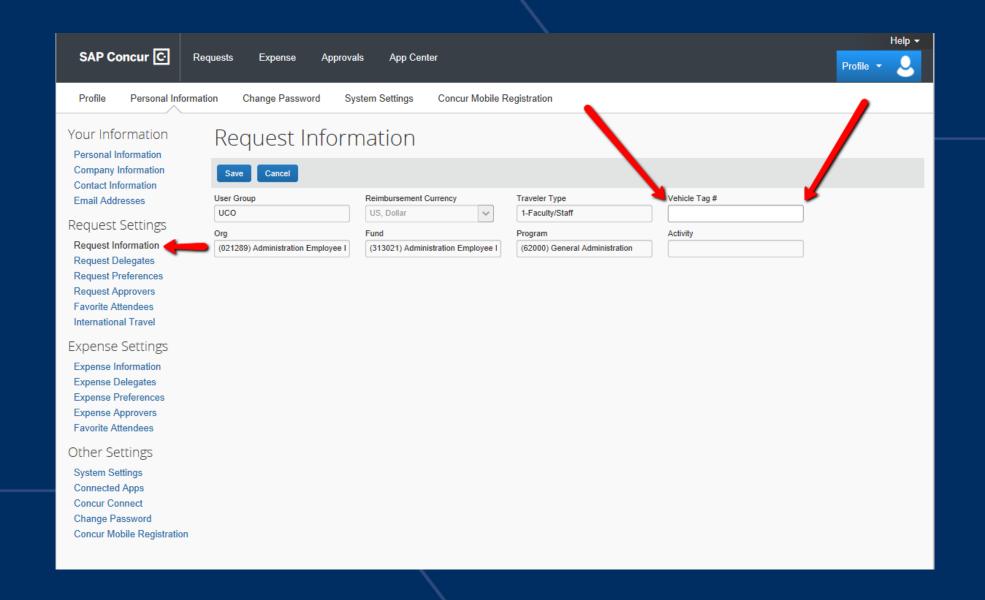

# How to Add a Delegate to Your Profile

Delegate: Able to perform work on behalf of other employees; however, they **cannot submit** Expense reports on behalf of the employee.

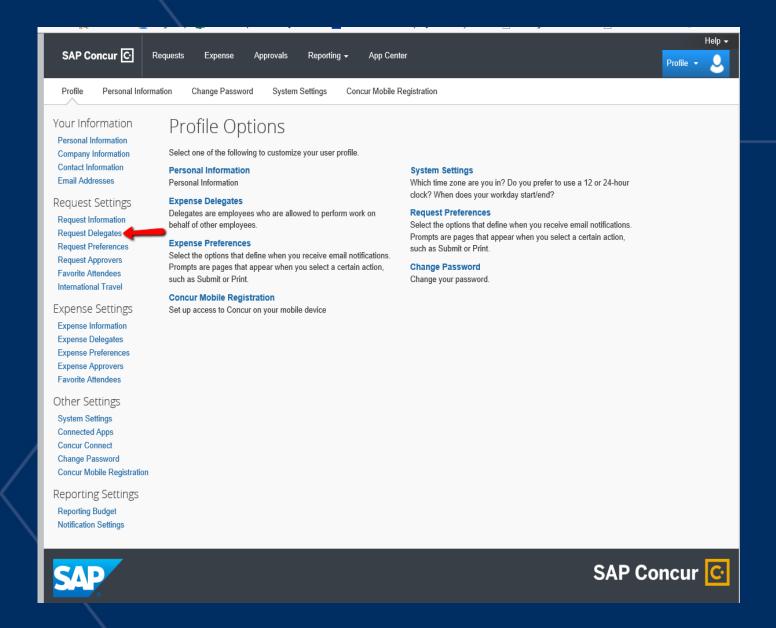

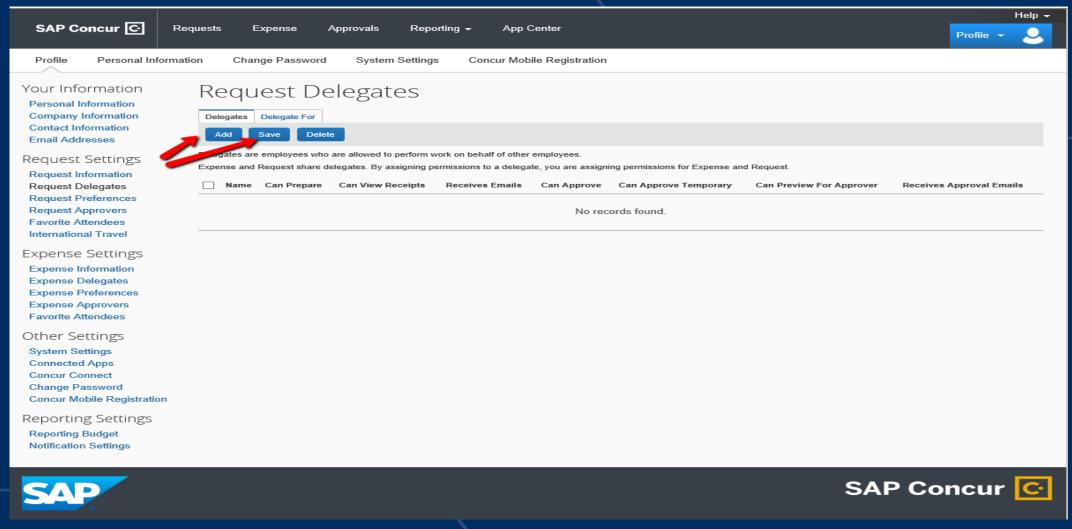

- 1. Click Add, then search person to be set up as your delegate.
- 2. Click Add next to delegate name.

3. Check the boxes of the permissions you are allowing.

4. Click Save

#### Your Information

Personal Information
Company Information

Contact Information

Email Addresses

**Emergency Contact** 

Credit Cards

#### Travel Settings

Travel Preferences International Travel

Frequent-Traveler Programs

Assistants/Arrangers

#### Request Settings

Request Information

Request Delegates

Request Preferences

Request Approvers

Favorite Attendees

#### **Expense Settings**

Expense Information

Expense Delegates

Expense Preferences

Expense Approvers

Favorite Attendees

#### Other Settings

E-Receipt Activation

System Settings

Connected Apps

Concur Connect

Change Password

Travel Vacation Reassignment

Concur Mobile Registration

I'm Assisting..

#### Concur Mobile

### Manage your expenses and business travel on your mobile device.

To get started, enter your email address below and we will send you a link to download the app.

scastleberry1@uco.edu

Get Started

#### Or, review your sign-in details:

To sign in to the Concur Mobile app, simply tap on "Company Code Sign In" after downloading the Concur Mobile app and enter your company code. Then follow the instructions per your company procedure for single sign on.

Company Code: KPGYN9

Alternatively, you can use your Concur username and a Concur Mobile PIN.

Enter a new Concur Mobile PIN in the fields below to setup a new one.

Concur Username: scastleberry1@uco.edu

Create PIN:

PIN may be letters, numbers and special characters such as !,\$, or # but no spaces

Set Concur Mobile PIN

Download our free mobile app

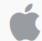

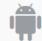

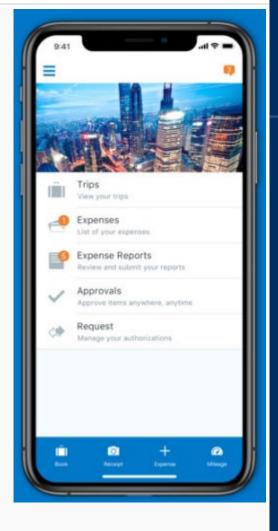

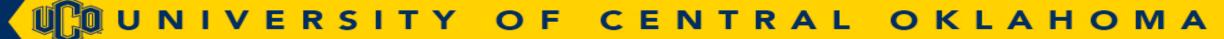

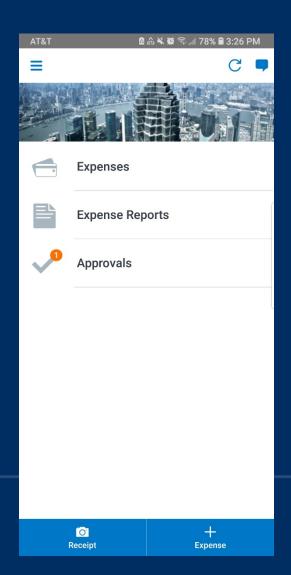

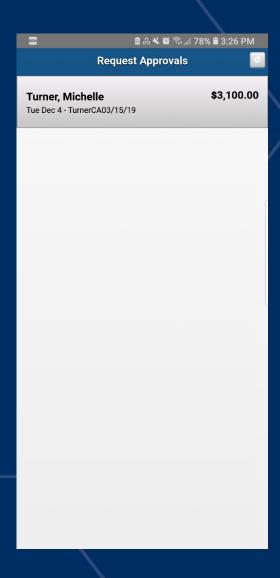

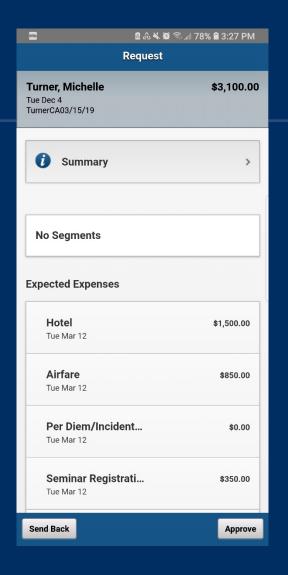

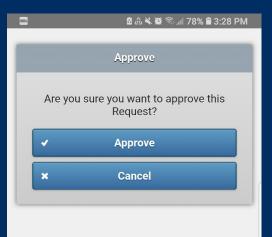

- Either Approve or Return to Traveler
- If returning to Traveler a comment is required.

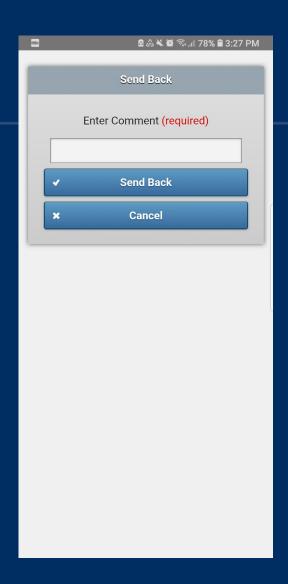

Request

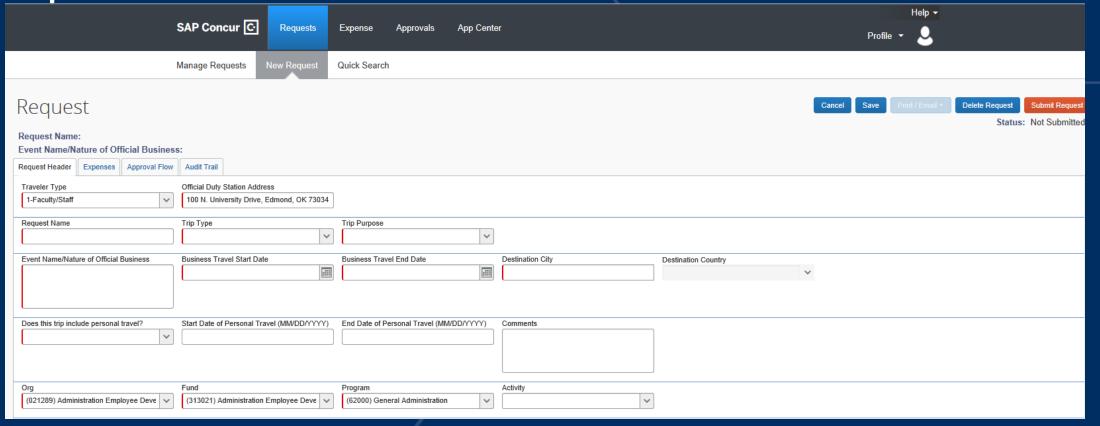

- In the Request Header section, enter the appropriate values for each field, noting that required fields contain the red bar.
- Request Name: last name, state/country traveling to, date you are returning.
- Do not submit until Expenses (estimate) are 100% complete.
- Travel Authorizations "TA" is now known as Request.

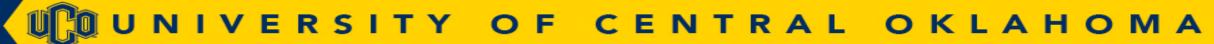

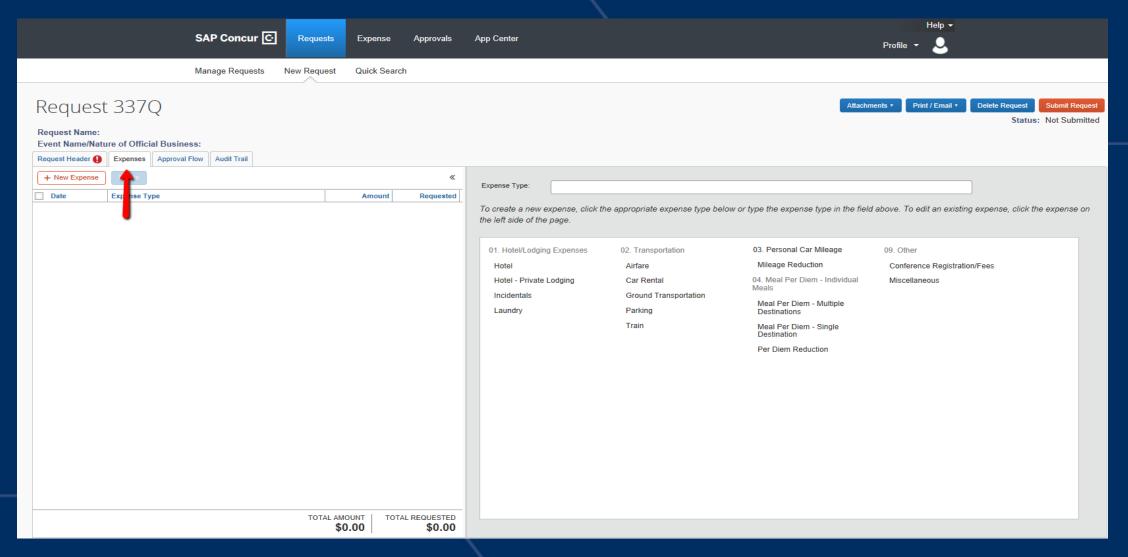

 On the left side of the screen, you will see the estimated expenses established within the Expenses tab. The right side of the screen allows you to add additional estimated expenses.

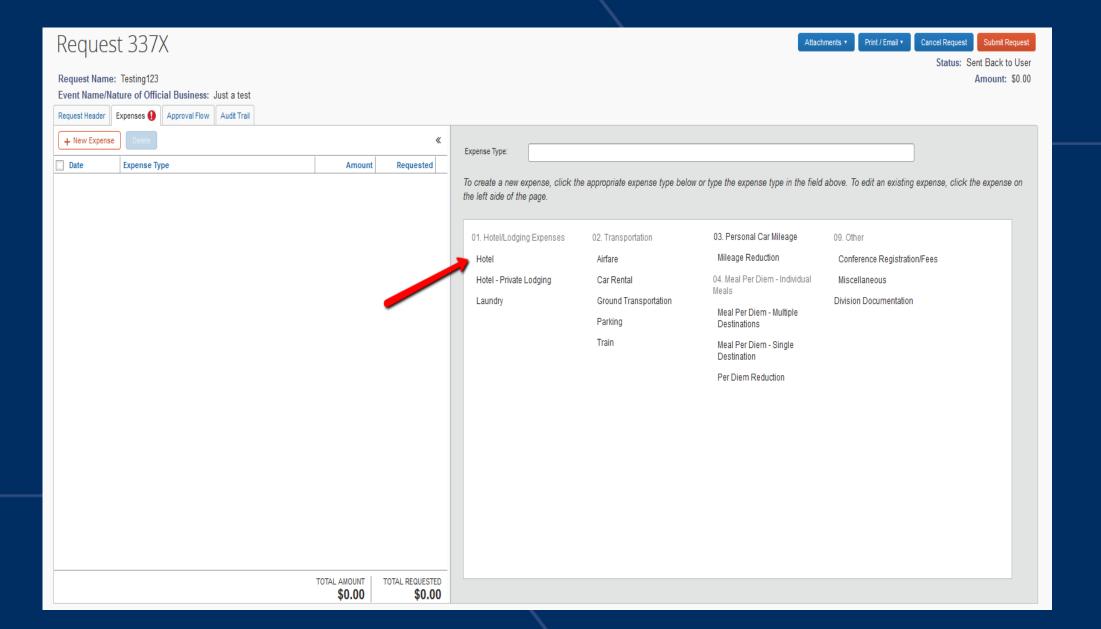

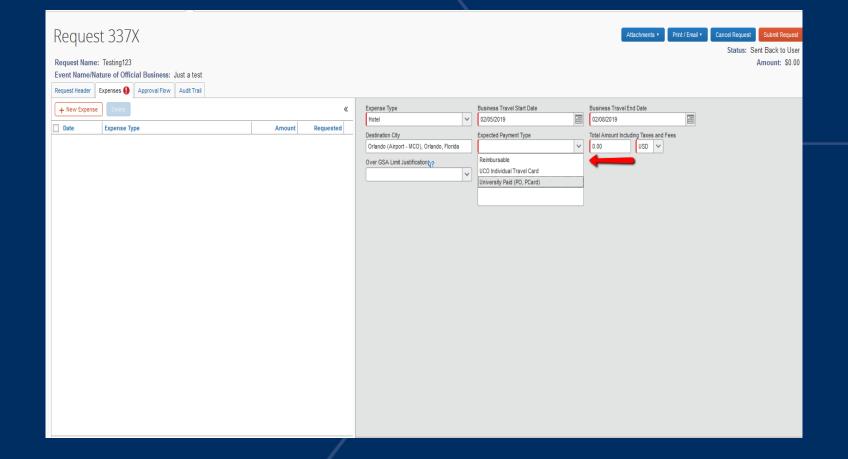

- Enter the estimated amount of each expense that you will be requesting.
- There is a new drop down box called Expected Payment Type that will list how the expense will be paid for.
- Note: All expenses requested will be encumbered once fully approved.

# **Allocating Expenses**

The Allocation feature allows you to allocate expenses to the appropriate Org. You can allocate to any Org by single, multiple, or all expense lines. You can also split charges to multiple accounts.

Note: By default, all expenses will be charged to the Org that is entered in the Request Report Header.

# To Allocate Expenses:

Enter all expenses before beginning Allocation.

- For a single allocation, select Allocate located in the lower right corner.
- To allocate multiple lines click the check boxes next to the items that you will be allocating.

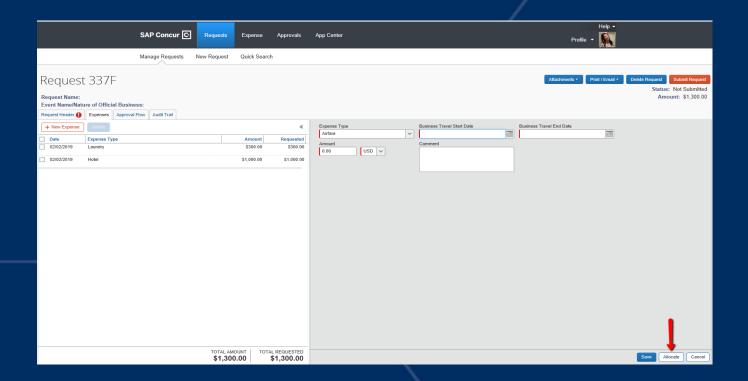

- 1. Select all expenses on the report by clicking in the check box to the left of the Date column, or click the check box for individual expenses, if allocating individual expense items to different orgs.
- 2. Click Allocate Selected Expenses

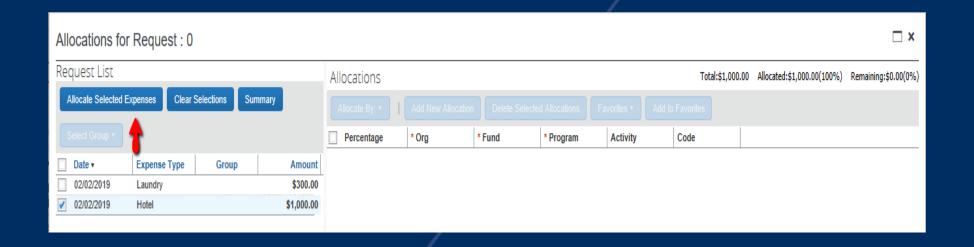

4. Allocate by Percentage or Dollar Amount. If allocating to more than one Org or account, click Add New Allocation

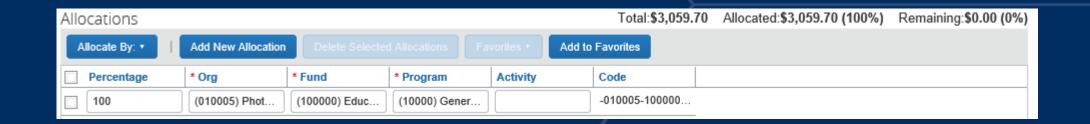

5. Click Save, then click Done. If entered in by dollar amount, the amount will be automatically converted to a percentage when saved.

Notes: If allocating multiple expenses, the airfare MUST be allocated last.

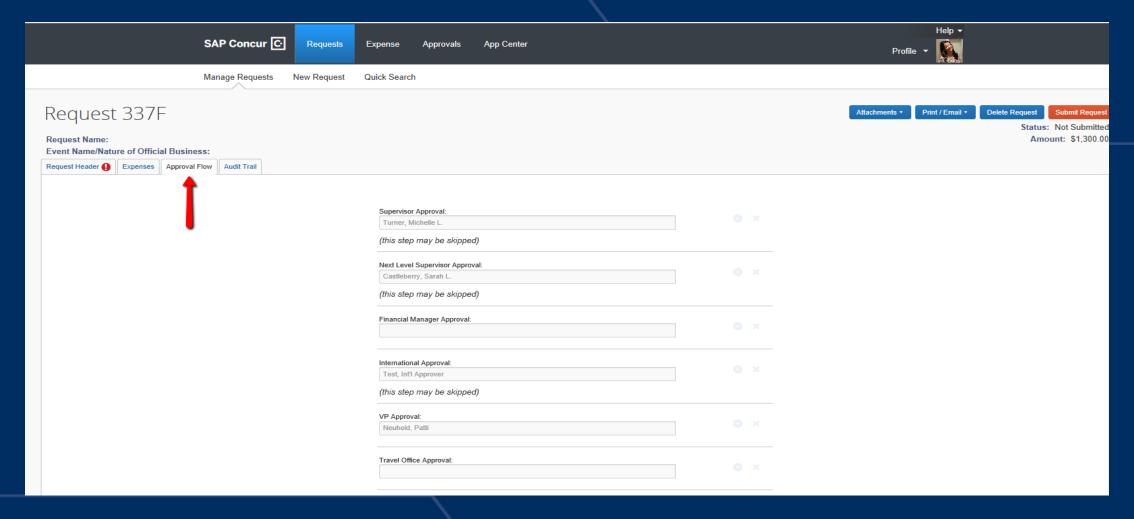

- Allows you to see where the request is in the approval process.
- Will include the Financial Managers of the all Orgs that the travel will be coming from. Financial Managers will not populate until after the supervisors approve.

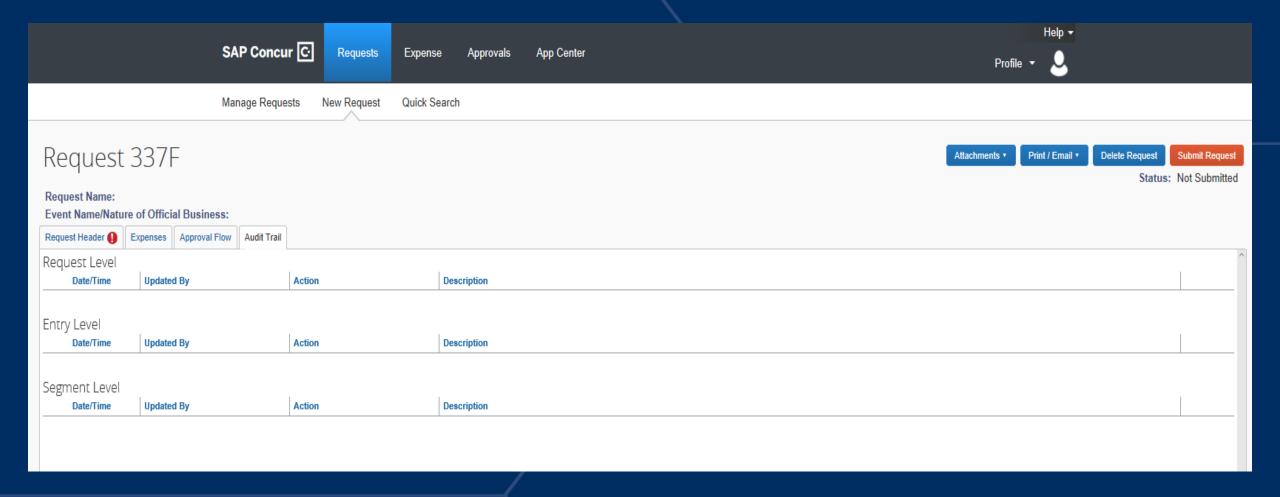

If an approver has made a comment or request for correction, it will be documented here for the traveler.

## Travel

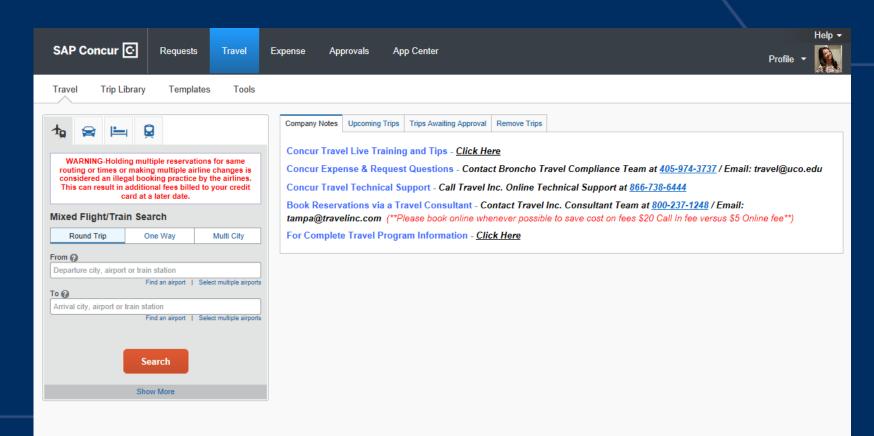

Note: Booking reservations via a Travel Consultant will be a fee of \$20.00 while booking online the fee is only \$5 per ticket

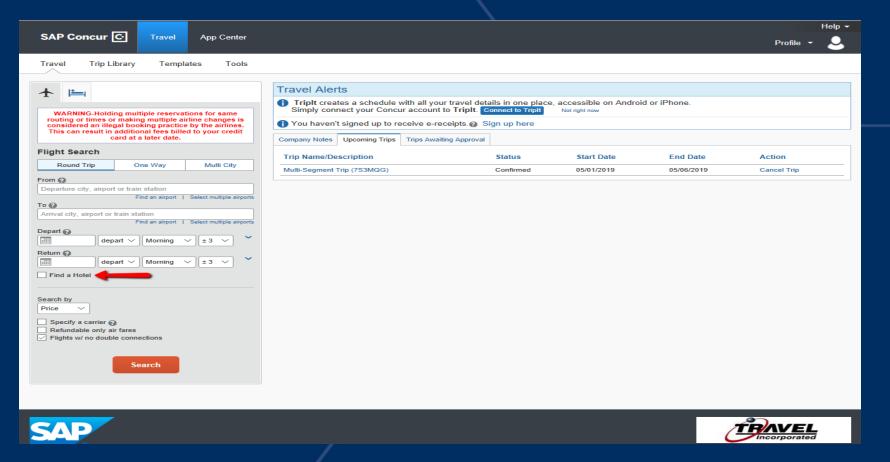

The hotel option is ONLY for hotels that are NOT the designated hotel.
 Designated hotels can NOT be booked through Concur and receive conference rates.

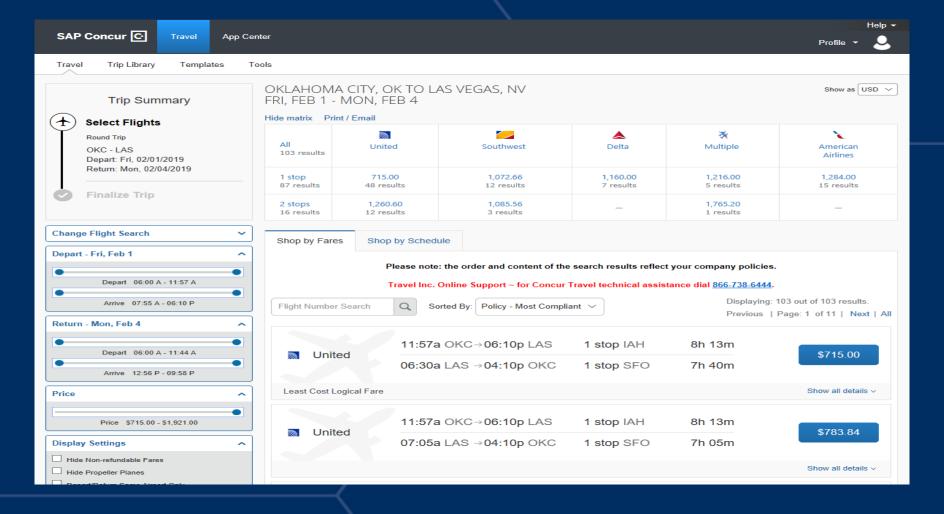

Select the flight with the preferred times by clicking Show all Details.

# Alert Icons

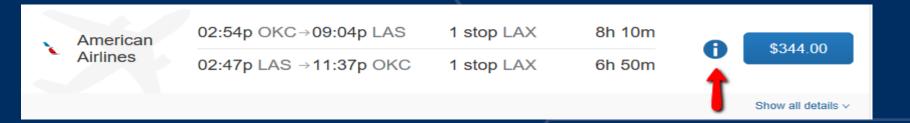

Basic Economy: allowed, but non-refundable, seat selection not available, and may contain additional restrictions.

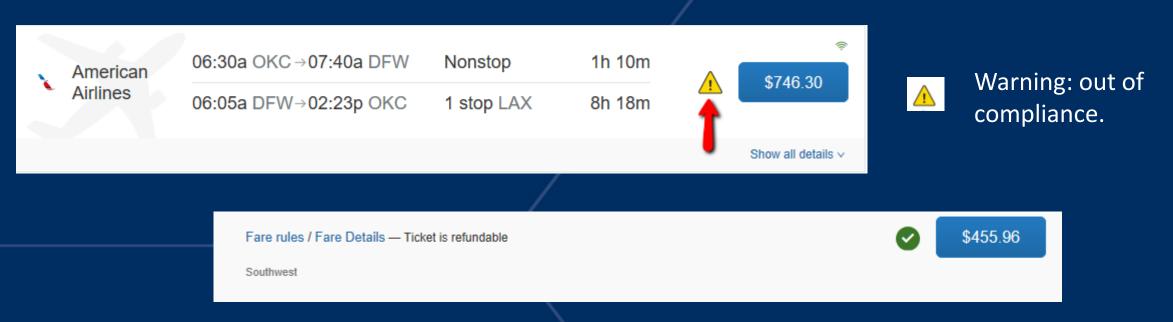

Conforms to UCO policy.

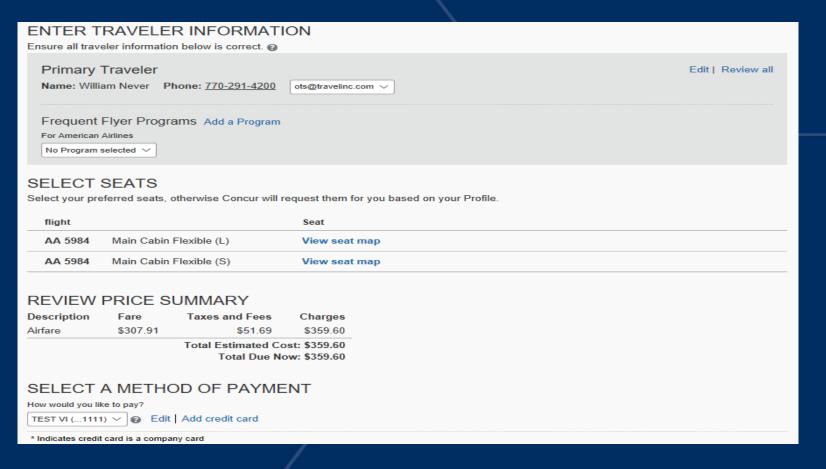

- If you have NOT selected Basic Economy, you will be able to select your seat by clicking on View seat map.
- The Review Price Summary is just an estimate.
- After entering the Method of Payment, this will reserve the airfare but NOT book the airfare.

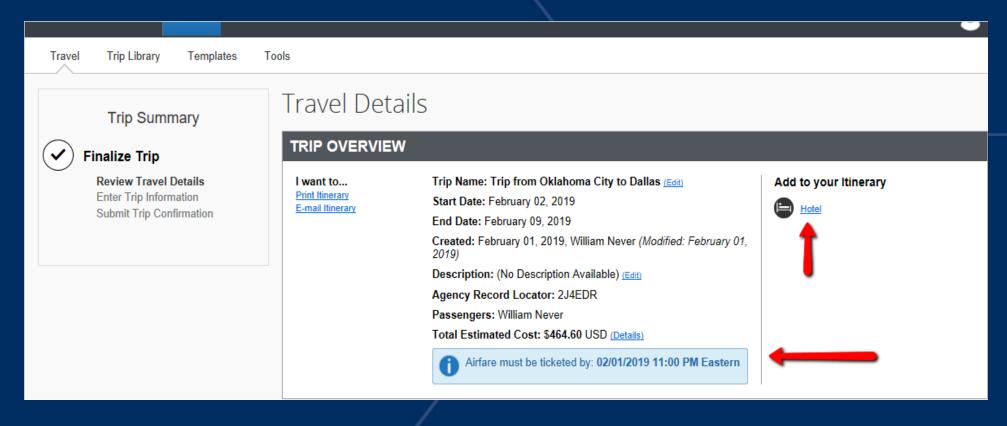

- If you had not checked the Hotel box at the time of the Flight Search, here you will be able to select Hotel and add to your itinerary.
- This is ONLY for hotels that are NOT the designated hotel. Designated hotels can NOT be booked through Concur.
- Airfare must be purchased by the ticketed expiration date and time.

If you close at this point your reservation may be cancelled. Note: Any part of the trip that is instant purchase or has deposit required will not be cancelled.

Next >> Cancel Trip

Click Next

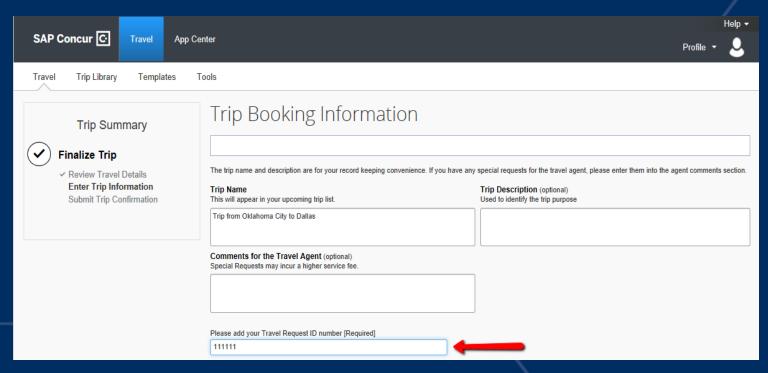

Note: Including Comments to Travel Inc. could incur an additional service fee.

- Enter your Travel Request ID number (this will be generated once your Request has been created)
- Click Next

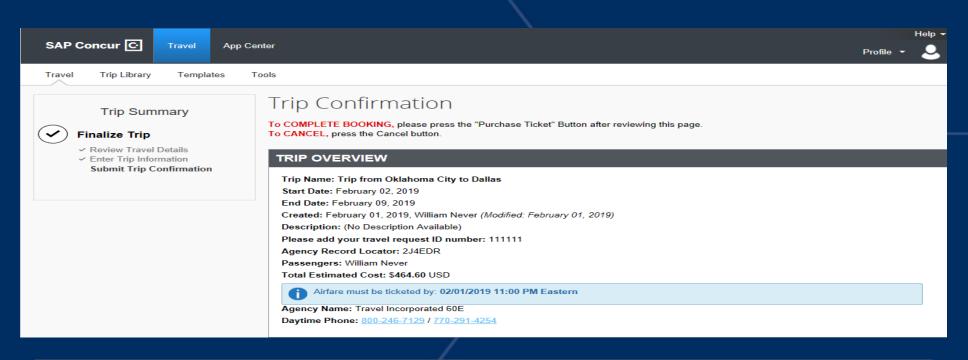

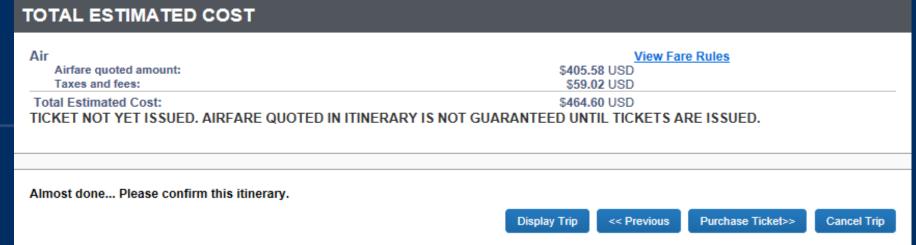

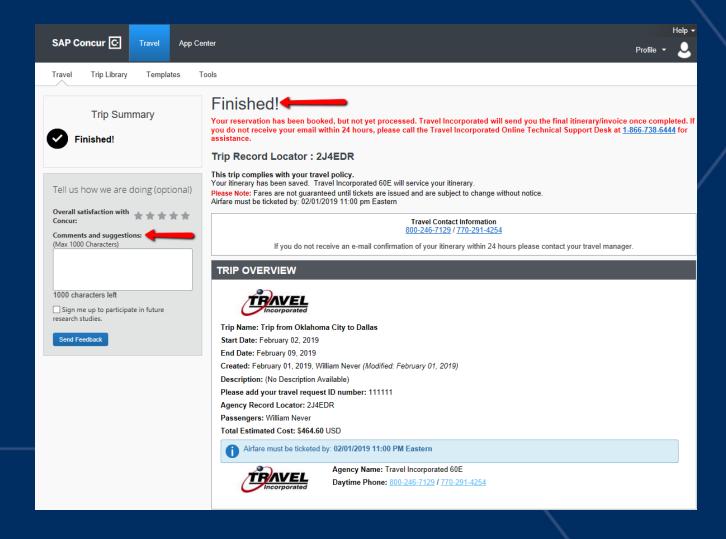

When the airfare is booked, you will see "Finished!".

# Creating an Expense Report From Request

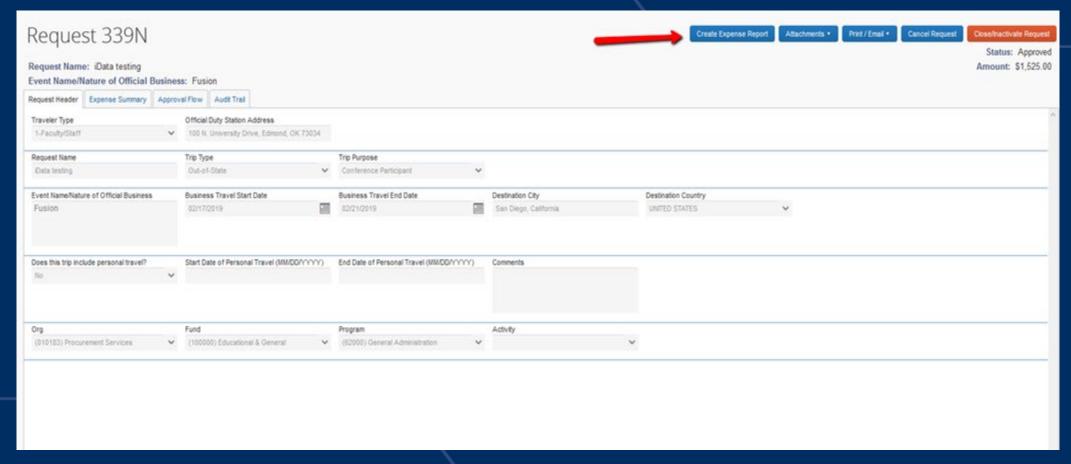

• When creating an Expense report through the Request Header, the Header information will be automatically populated.

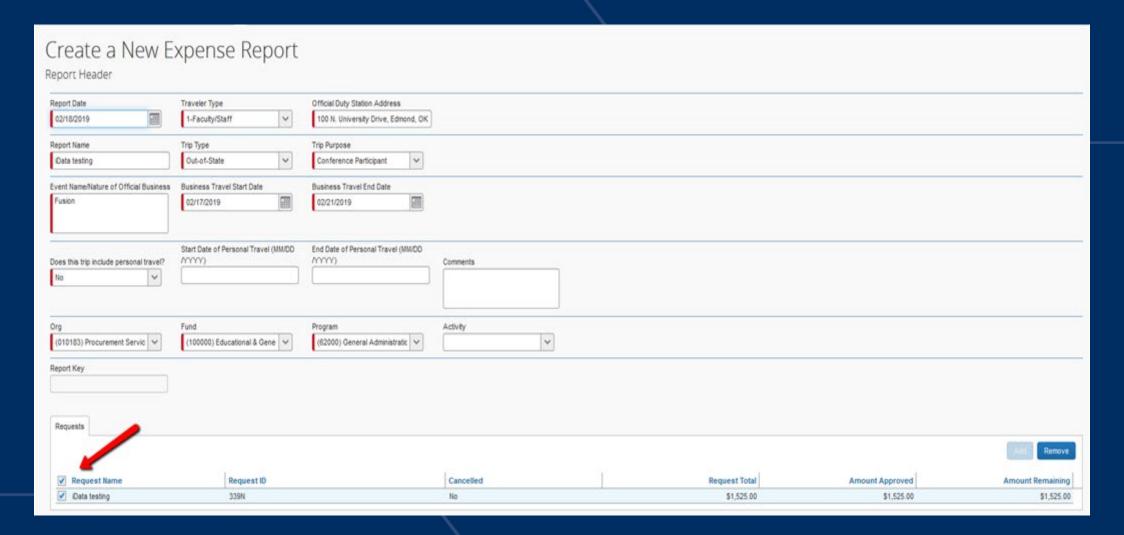

- You must check the box to attach the requested amount to the Expense report.
- Click Next to proceed through the entering of expenses (the expenses will not auto populate from the Request).

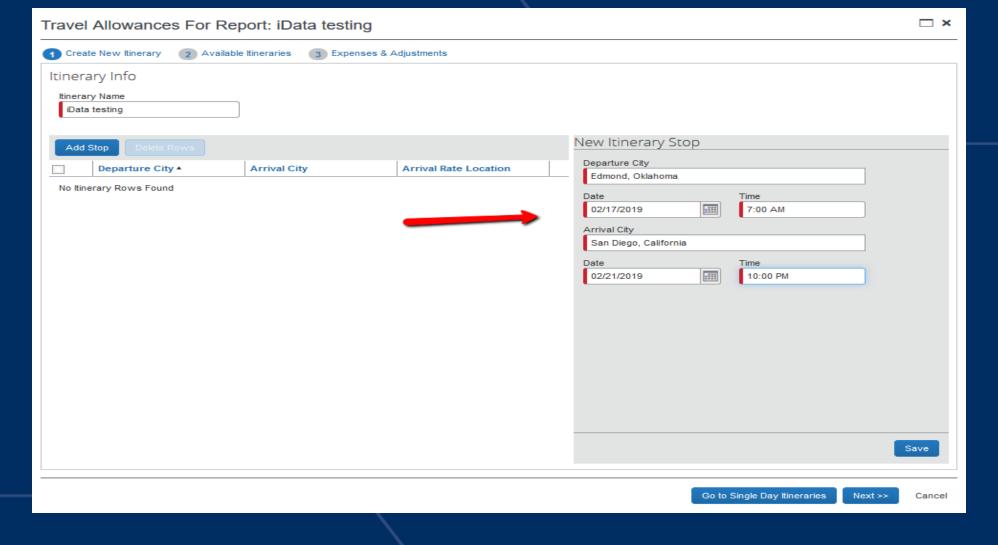

Enter Itinerary information and click Next.

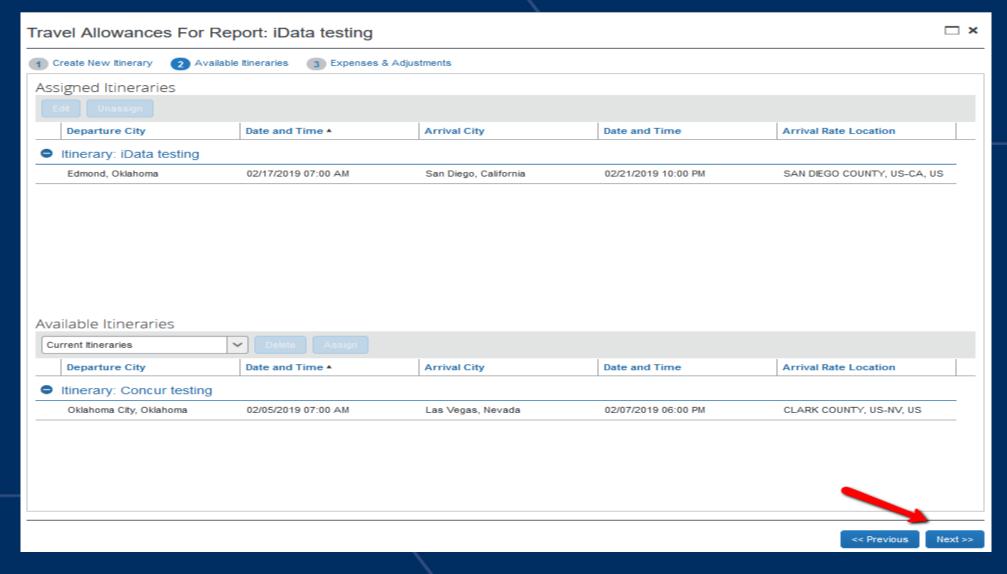

#### Click Next

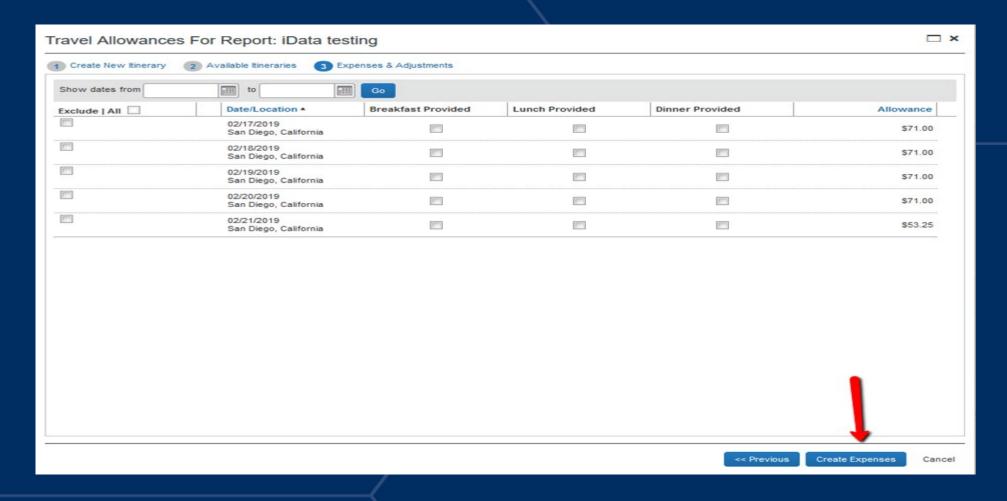

- Select all meals that **WERE** provided.
- Click Create Expenses

## UNIVERSITY OF CENTRAL OKLAHOMA

## Adding Travel Card charges to the Expense Report

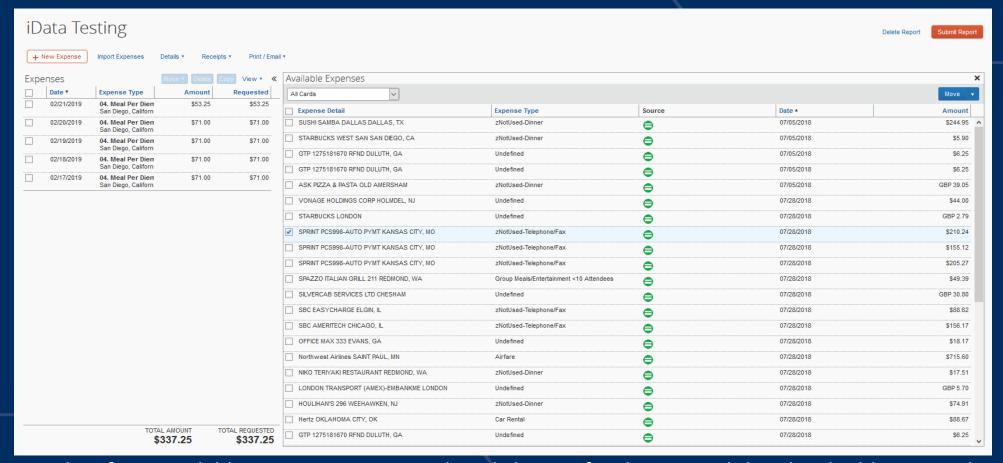

- Select from available expenses your travel card charges for the trip and then hit the blue Move button.
- This will assign card charges to your Expense report

## Adding Travel Card charges to the Expense Report

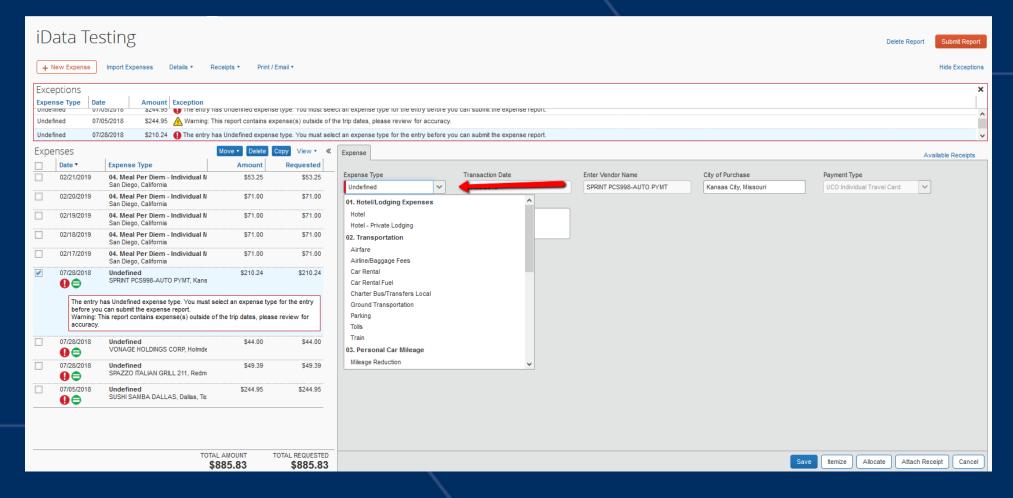

• Under the Expense Type select what the charge was for and the select Save.

#### UCOUNIVERSITY OF CENTRAL OKLAHOMA

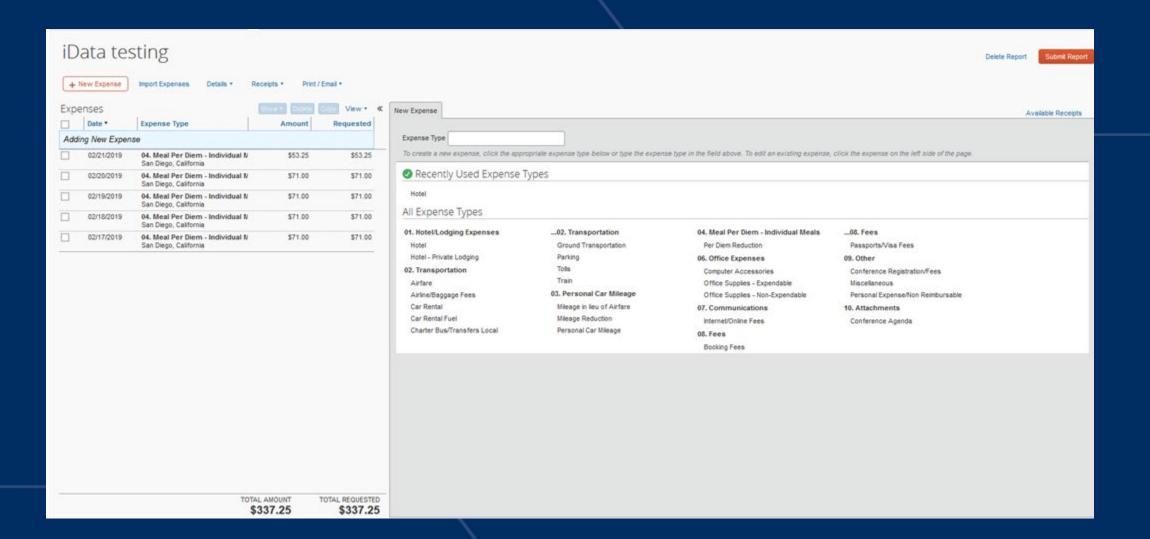

### Hotels In Expense

- Everything must be itemized.
- After you itemize, if the room rate is over the GSA rate, you must:
  - 1. Click the box next to all of the itemizations and select "Edit"

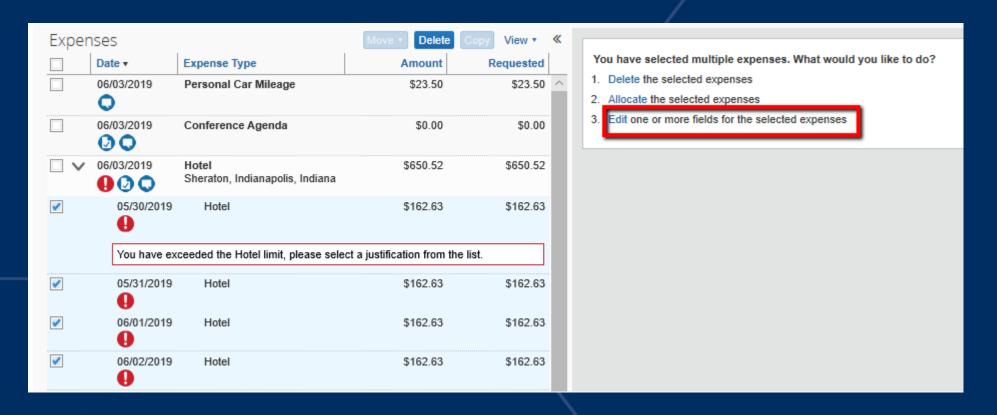

- 2. Click the box for "Over Limit Justification"
- 3. Select Designated Hotel

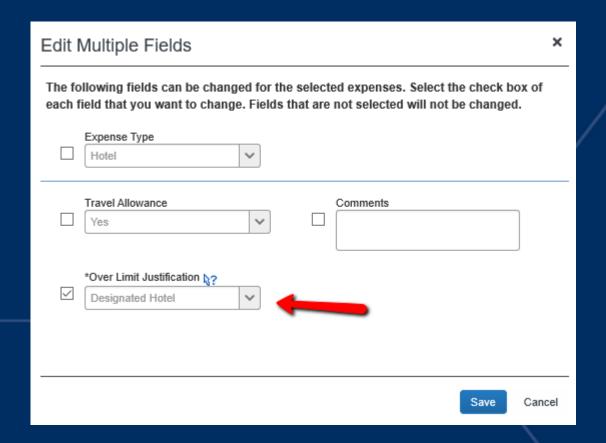

## To Allocate Expenses:

1. Enter all expenses before beginning Allocation.

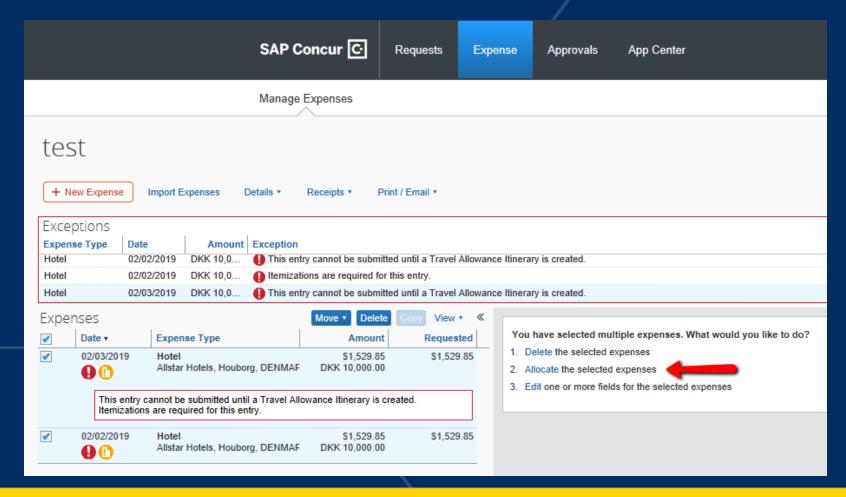

- 2. Select all expenses on the report by clicking in the check box to the left of the Date column, or click the check box for individual expenses, if allocating individual expense items to different accounts.
- 3. Use the Allocate hyperlink to the right of the expense items that says "Allocate the selected expenses" or if the hyperlink does not display because you have chosen just one expense item, click the Allocate button in the lower right corner of the screen.

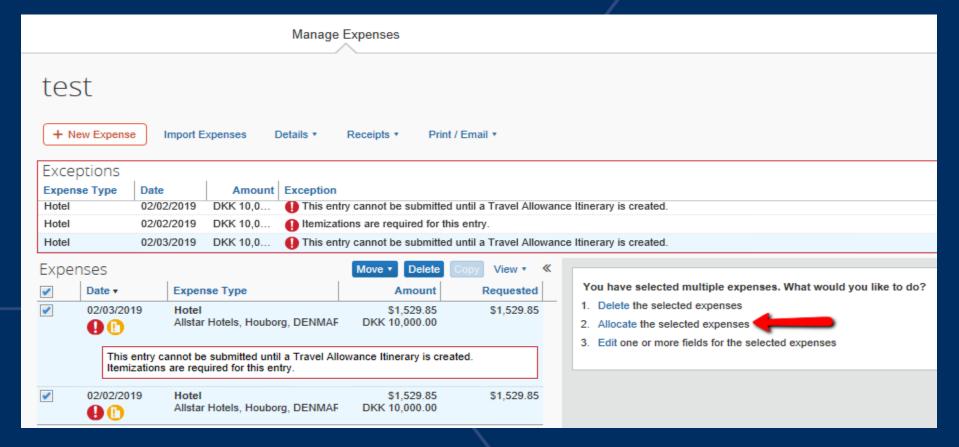

4. Allocate by Percentage or Dollar Amount. If allocating to more than one Org, click Add New Allocation

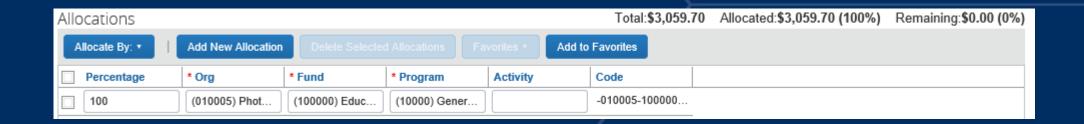

5. Click Save, then click Done. If allocating by dollar amount, the amount will be automatically converted to percentage when saved.

Notes: If allocating multiple expenses, the airfare MUST be allocated last.

#### Travel Workflow:

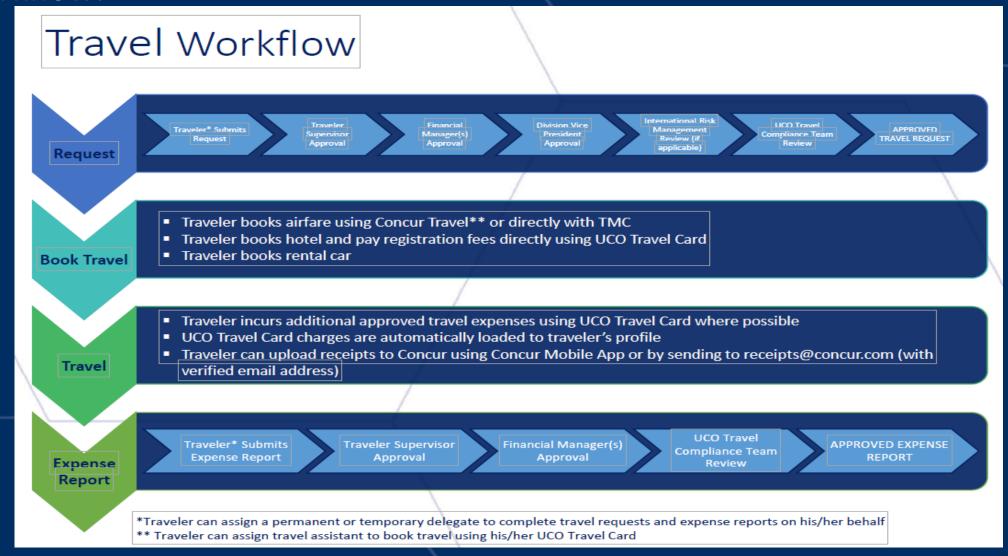

# Attaching Receipts to an Expense Report via Scanned Images

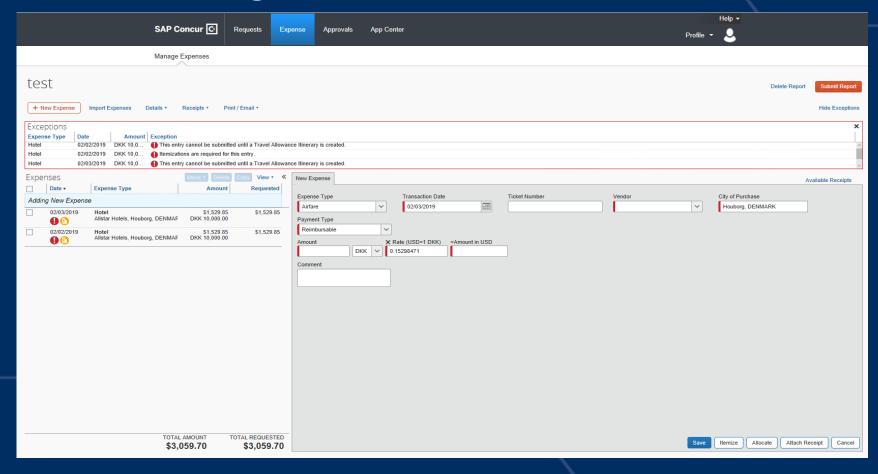

- 1. Scan your receipts and save the file(s) to your computer. (Save files as .png, .jpeg, .pdf or .tiff and 5MB limit per file)
- 2. Click the expense line item, then click Attach Receipt.
- Click Browse to locate the file on your computer, then Attach and Close.

#### Attaching Receipts via Concur Mobile App

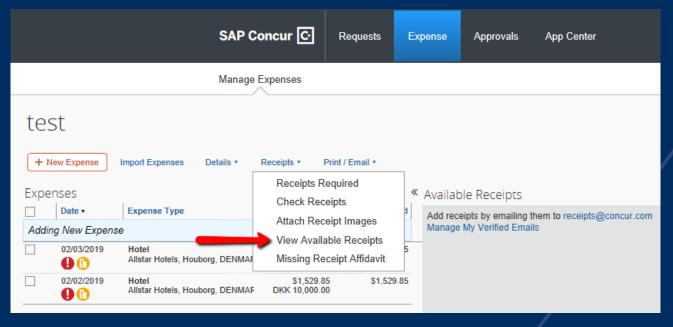

Note: Under Profile, you will need to follow the directions to setting up your mobile device *before* you will be able to attach receipts using the Concur Mobile App.

- 1. On your mobile device, within the Concur application, use the Receipt Camera icon to take a picture of your receipt. Click Done. The receipt will be added to the Receipt Store within the Concur Application.
- 2. From the Expense Report, click View Available Receipts. Drag a receipt to the corresponding line item of the report.
- 3. Concur Mobile App creates an expense line after scanning the receipt image. Both the expense line and receipt image will display under Import Expenses, Available Expenses.
- 4. Select the expense, and select Move to move the expense and the receipt image to the current report.

#### Attaching E-Receipts or Receipt Images

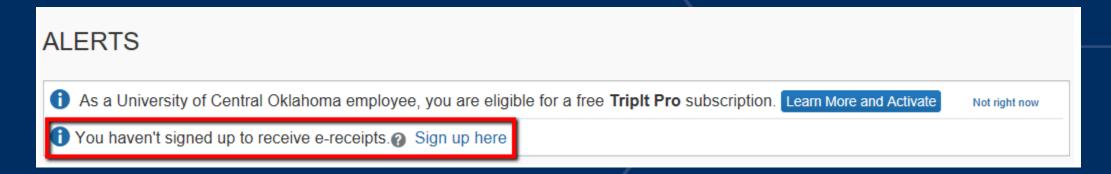

Note: Under Profile, you will need to verify your email *before* you will be able to email the attachments to Concur.

- 1. Email your e-receipt or receipt image(s) as attachments to <a href="mailto:receipts@concur.com">receipts@concur.com</a>. The receipts will be added to your Receipts Store.
- 2. From your expense report, click Receipt Store (or click Receipts, View Available Receipts).
- 3. Drag a receipt to the corresponding expense line item on your report.

#### Creating an Expense Report for Mileage Only

| SAP Concur ©                                                                         | December 1 According to Contra                     | Help ▼      |
|--------------------------------------------------------------------------------------|----------------------------------------------------|-------------|
| SAP Concur C                                                                         | Requests Expense Approvals App Center              | Profile ▼ & |
| Manage Expenses                                                                      | <u>†</u>                                           |             |
| Create a New Expense Repor                                                           |                                                    |             |
| Report Date Traveler Type  01/29/2019                                                | Official Duty Station Address                      |             |
| Report Name Trip Type                                                                | Trip Purpose                                       |             |
| Event Name/Nature of Official Business Business Travel Start Date                    | Business Travel End Date                           |             |
| Does this trip include personal travel?  Start Date of Personal Travel (MM//DD/YYYY) | End Date of Personal Travel (MM/DD/YYYY)  Comments |             |
| Org Fund                                                                             | Program Activity                                   |             |

### Creating an Expense Report for Mileage Only

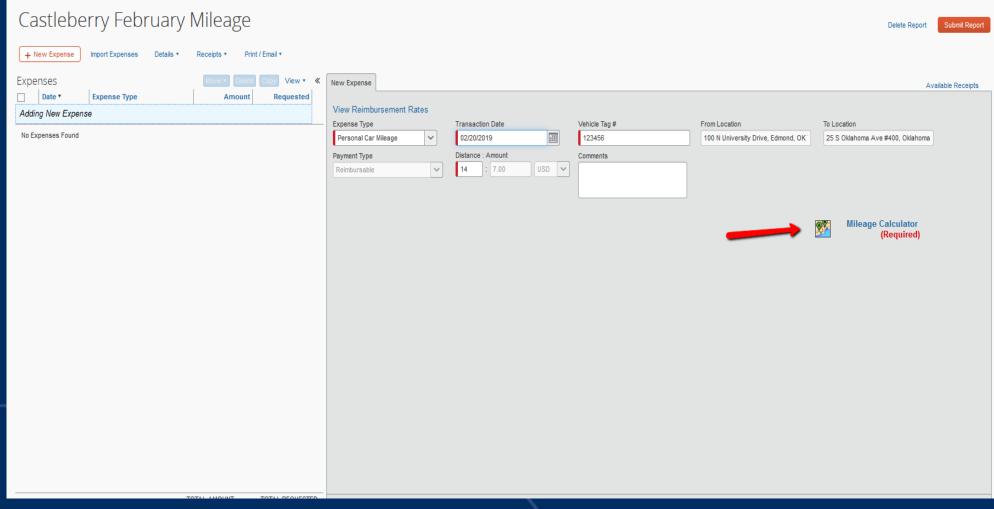

Select Expense Calculator (Tag number should already be filled in from your profile)

#### Creating an Expense Report for Mileage Only

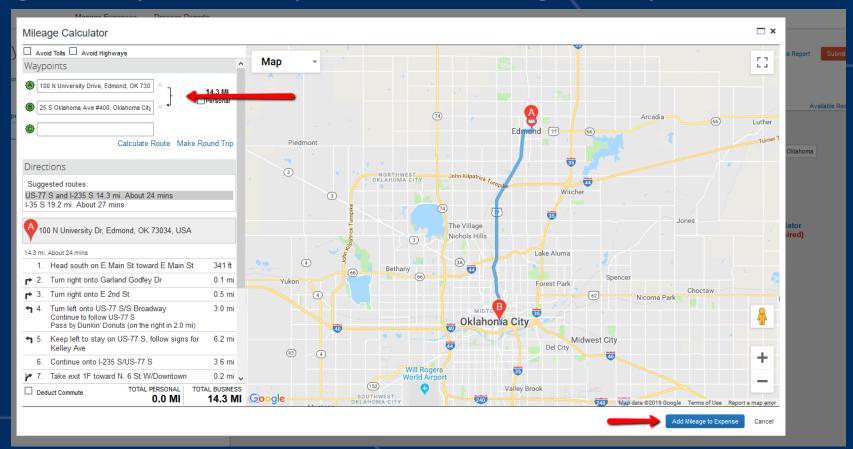

- Enter Starting Address and Ending location. Can enter multiple destinations.
- Select Add Mileage to Expense

#### Submitting an Expense Report

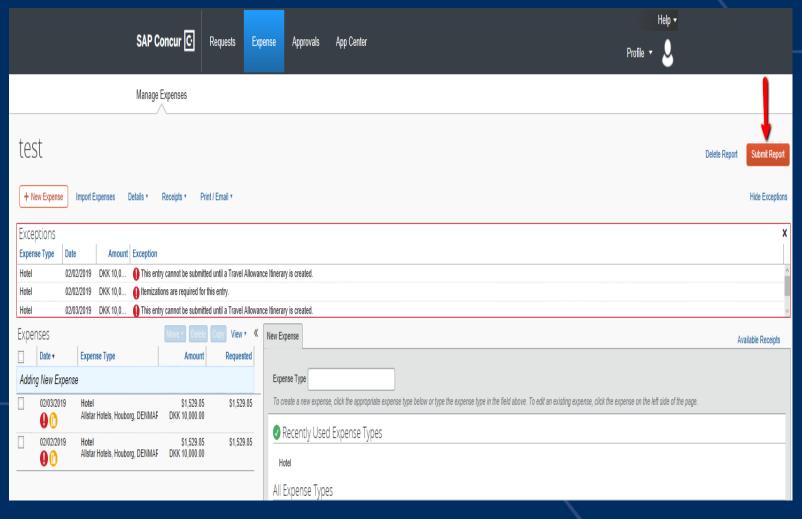

- 1. On the expense report page, click Submit Report.
- Click Accept & Submit (this replaces the Statement of Oath)
- 3. If you cannot successfully submit the report, a message appears describing the report error.

#### Triplt

#### **ALERTS**

- As a University of Central Oklahoma employee, you are eligible for a free **Triplt Pro** subscription. Learn More and Activate

  Not right now
- 1 You haven't signed up to receive e-receipts. Sign up here

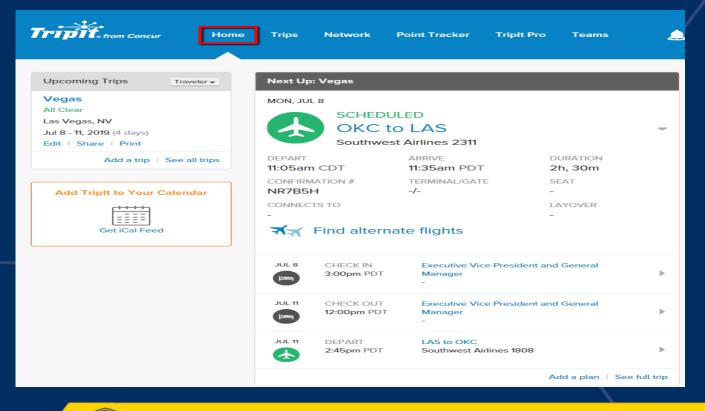

- Includes TripIt Pro to University employees
- Can add itineraries booked outside of Travel system by emailing plans@tripit.com
- Able to use for both personal and business

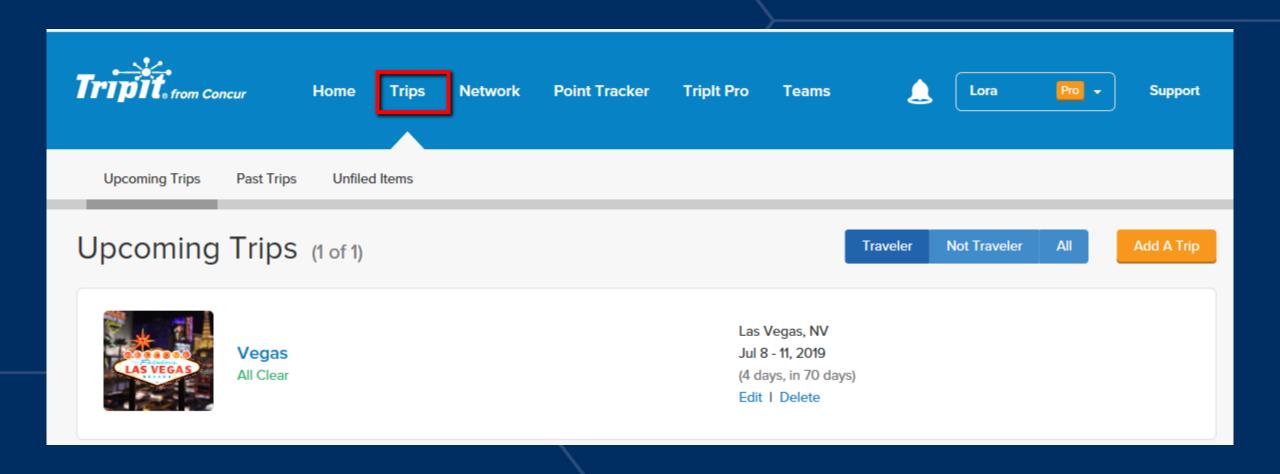

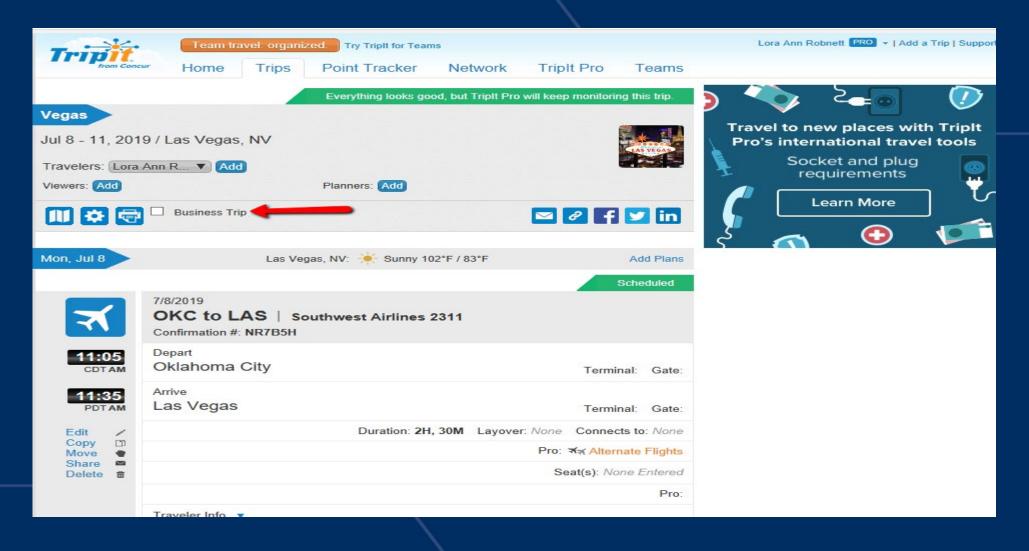

Select "Business Trip" if University business so you will be able to upload itinerary to Expense

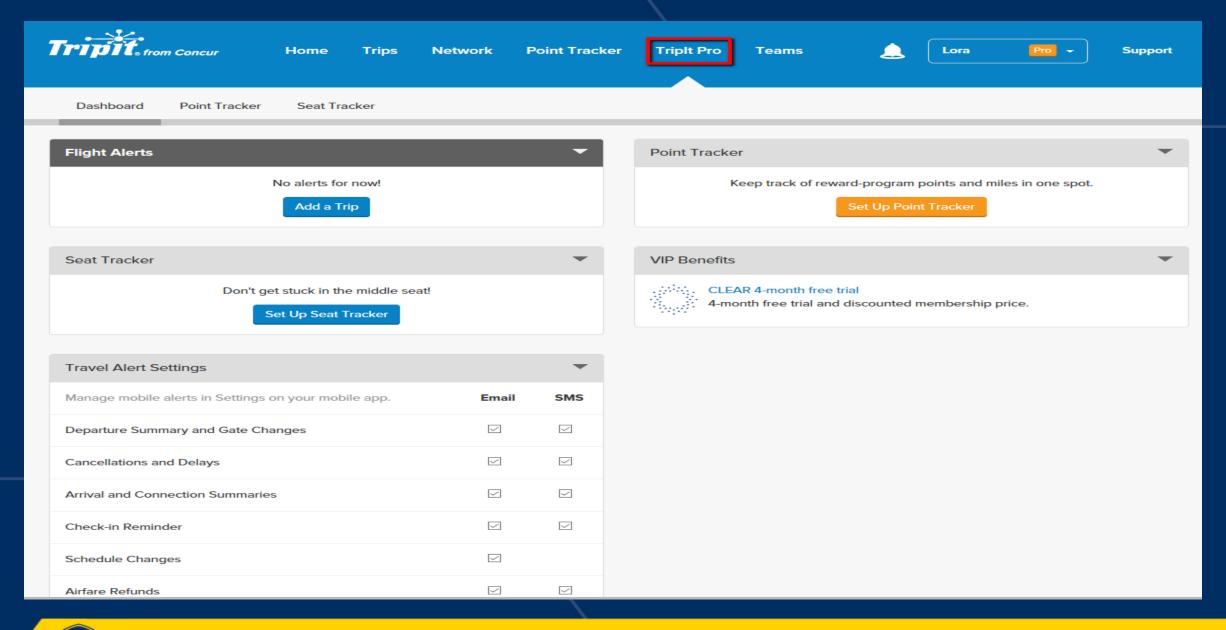

# UNIVERSITY OF CENTRAL OKLAHOMA

#### Timeline

July 8, 2019 Concur available for individual travel use. All FY 20 travel must be entered in Concur or via paper forms.

TBD Concur available for student and group travel use.

# Logging on to BronchoTravel

# bronchotravel.uco.edu

Use your university credentials to login.